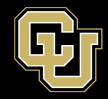

# **LISTSERV LIST MANAGEMENT – Managing Lists You Own**

Please note that ListServ is behind the university firewall, so you will need to be on-campus connected to the secure wifi or ethernet, on the VPN via GlobalProtect, or using a desktop session via VMWare at remote.ucdenver.edu, in order to access the ListServ interface. More information about the VPN and VMWare connections can be found at the below page:

[https://www.cuanschutz.edu/offices/office-of-information-technology/tools-services/remote-access](https://www.cuanschutz.edu/offices/office-of-information-technology/tools-services/remote-access-vpn)[vpn](https://www.cuanschutz.edu/offices/office-of-information-technology/tools-services/remote-access-vpn)

Once connected to the VPN you will access the Listserv website by navigating to [https://lists.ucdenver.edu](https://lists.ucdenver.edu/)

Then click "Log In" in the upper right corner.

You will use your University **email address** and password to log in.

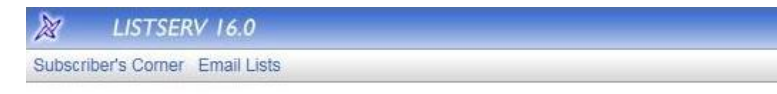

#### **Login Required**

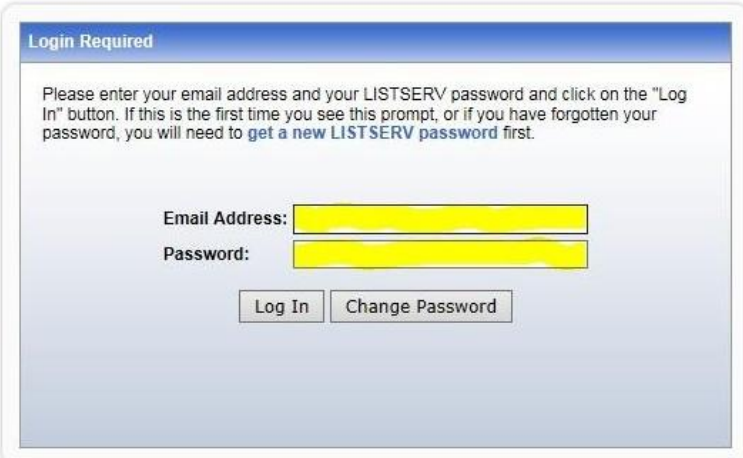

To view and access the lists you own, click **List Management** and then select **List Dashboard**.

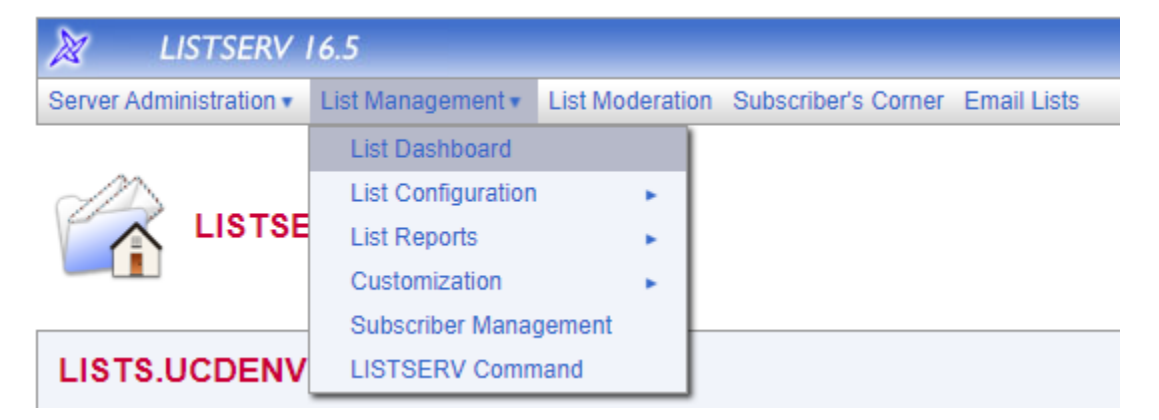

Here you will see all the Lists you are an Owner of. To change settings of the list you can click the **[Configure]** button beneath the name of the list. You can also click **[View]** under Subscribers to quickly view who is subscribed to the list.

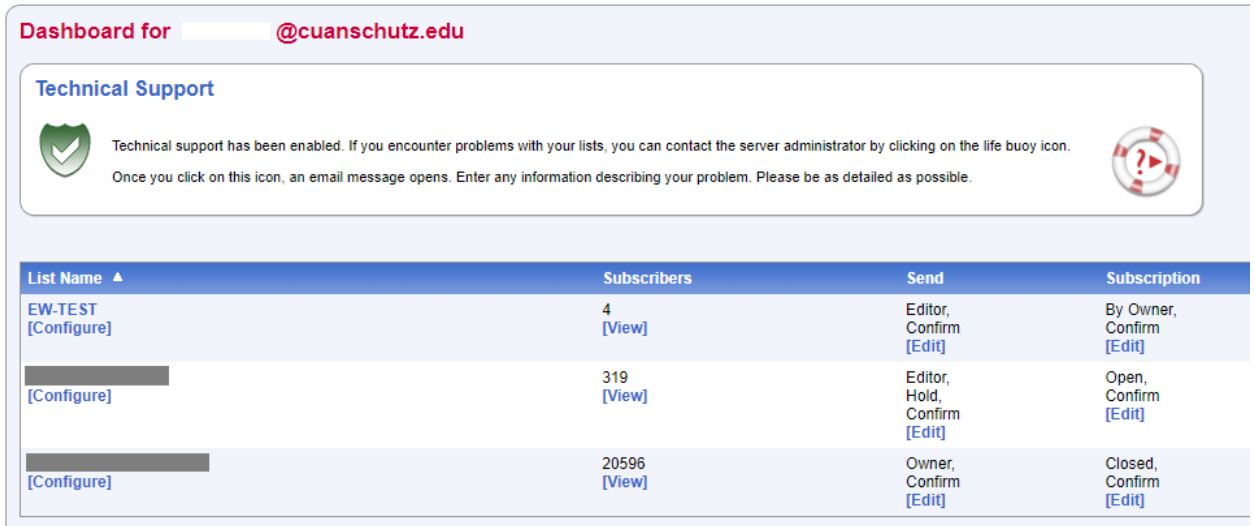

#### **What being a list owner means:**

As an owner, you are the person who will manage the list. The most frequent task you will do as a list owner is add and remove subscribers. Please refer to the guide for managing Subscribers on the OIT Listserv service page.

- Your e-mail address has been specified as the "owner" of the list. This means that you will receive e-mails for the following:
- You will receive a copy of any "subscribe" and "unsubscribe" confirmation messages that your subscribers receive.
- You will receive a copy of any message sent to the list from a person who is NOT subscribed. That person will also receive this reply, so no action is needed by you (unless these messages become excessive, in which case you should e-mail the sender).
- You will receive summary reports when the list encounters problems sending to particular subscribers. The messages are telling you that the list received an "undeliverable" when it tried to send to these subscribers. In general, these are only for your information. The list will automatically try to unsubscribe any e-mail address for which messages are undeliverable, after a set number of bounces. However, if the list is unable to unsubscribe an address, you may need to manually assist.

## **Moderated vs. Unmoderated:**

An **UNMODERATED** list is one in which any subscriber can post messages to the list, and the list will automatically distribute the messages to the subscribers. No intervention is required by you, the owner, for the posting of messages.

A **MODERATED** list is one which the subscribers can not directly post messages to. Instead, the list editors must assist with each posting. When a subscriber sends a message to the list the message is sent to the editor(s) to approve the posting of the message to the list. The approval request will look something like this.

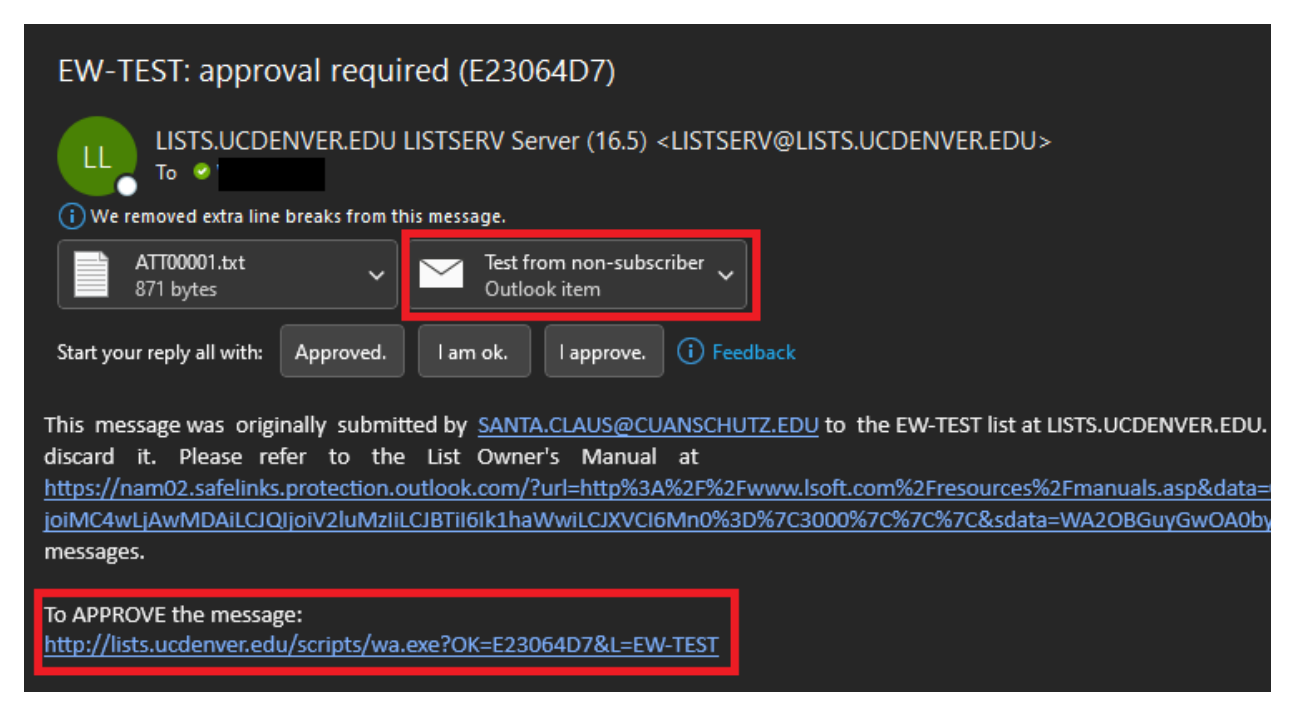

All that is required is to click the link to approve the message for posting. The message is attached so you can preview it before approving. If you don't approve the posting and ignore the approval request message, the listserv will automatically delete the posting request.

**SPECIFIC SENDERS** allows only specific email address to send to the list. Please see the guide for managing Senders and Editors on the OIT Listserv service page.

# **Open Subscription vs. Private List:**

An **OPEN SUBSCRIPTION** list is one which will allow anyone to subscribe, without any intervention by the list owner.

A **PRIVATE** list is one which requires owner approval before any person can subscribe to the list.

The subscription process is as follows:

- The subscriber uses the web interface a[t https://lists.ucdenver.edu](https://lists.ucdenver.edu/) to find and subscribe to the list, and then confirms that they want to subscribe.
- The mailing list program forwards the subscribe request to the list's owner(s).

You can edit this by clicking **[Configure]** under the list on the list dashboard.

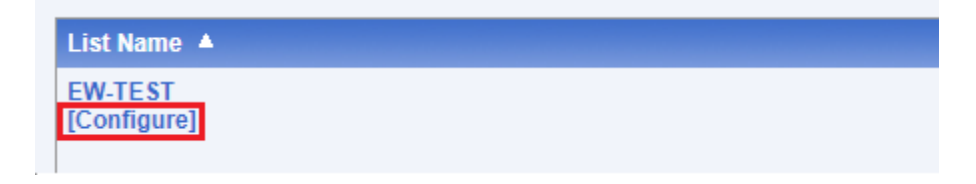

Then select the Subscription tab and change the setting below. Below are explainations of the subscription settings and what the confirm option does.

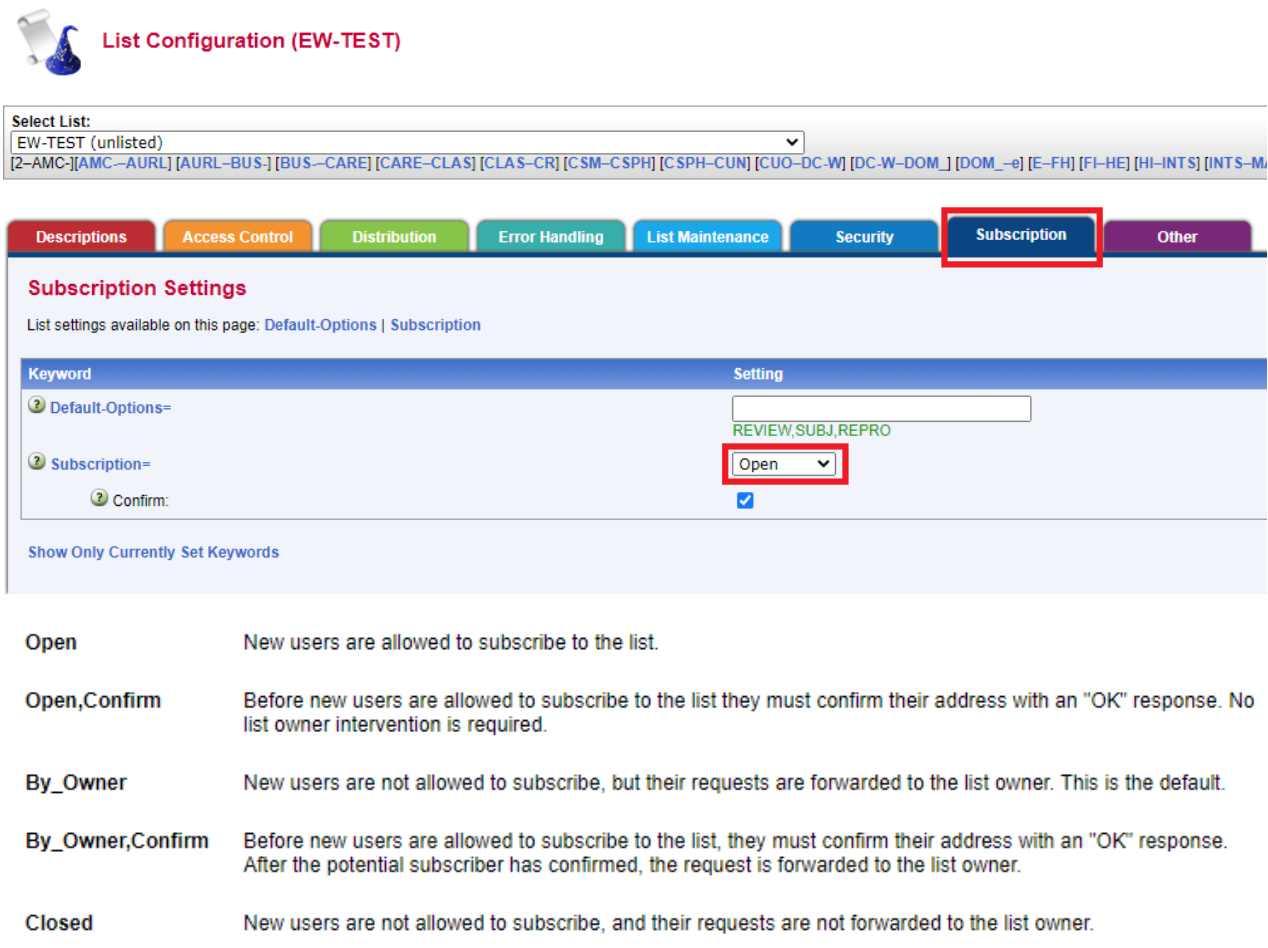

## **Approving a subscriber on a private list**

If you approve of this subscription, then you, the list owner, must click the link in the approval email. Although it is possible to approve the subscription by email, clicking the link which uses the web interface is far simpler.

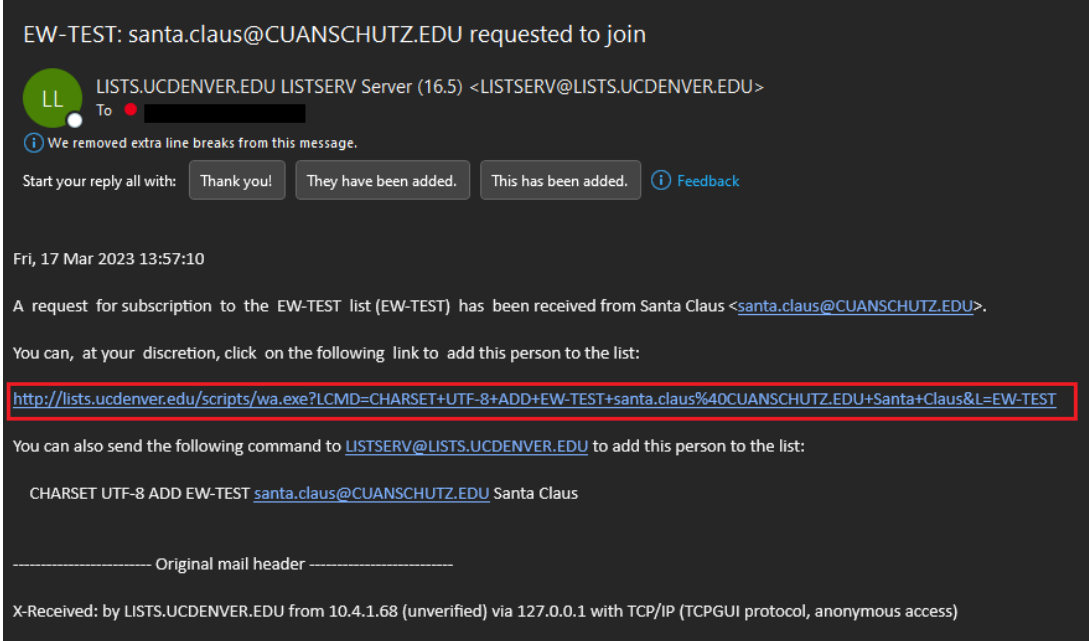